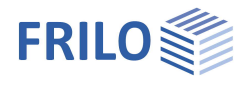

# Kellerwand – BWA+

#### **Inhaltsverzeichnis**

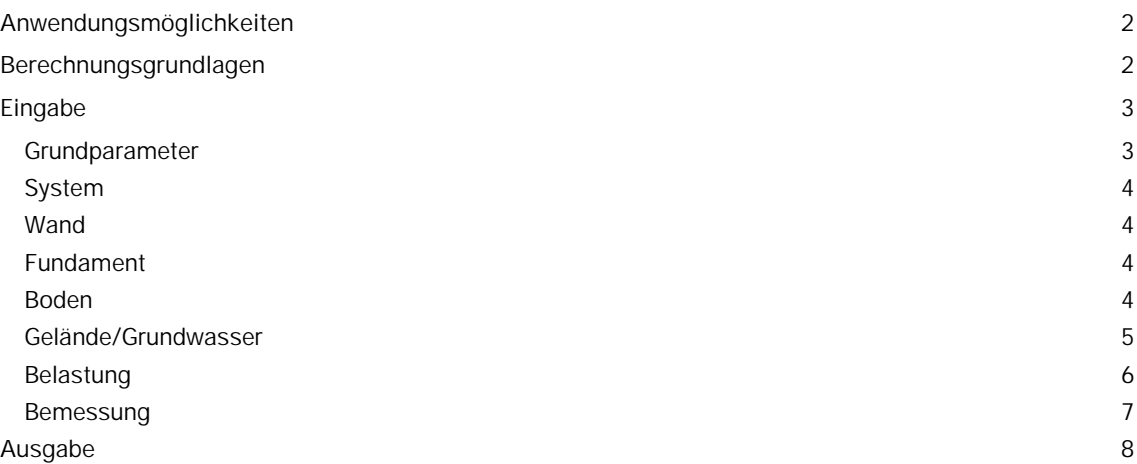

#### **Grundlegende Dokumentationen, Hotline-Service und FAQ**

Neben den einzelnen Programmhandbüchern (Manuals) finden Sie "Allgemeine Dokumente und Bedienungsgrundlagen" auf unserer Homepage [www.frilo.eu](https://www.frilo.eu/handbuecher-frilo-statik-programme/) unter CAMPUS im Downloadbereich (Handbücher).

- *Tipp 1: Bei Fragen an unsere Hotline lesen Sie Hilfe Hotline-Service Tipps. Siehe auch Video [FRILO-Service.](https://www.frilo.eu/wp-content/uploads/DE/Videos/Allgemein/FRILO-Service.mp4)*
- *Tipp* 2*: Zurück im PDF z.B. nach einem Link auf ein anderes Kapitel/Dokument geht es mit der Tastenkombination <ALT> + "Richtungstaste links"*
- *Tipp 3: Häufige Fragestellungen finden Sie auf www.frilo.eu unter ▶ Service ▶ Support ▶ [FAQ](https://www.frilo.eu/faq/) beantwortet.*
- *Tipp 4: Hilfedatei nach Stichwörtern durchsuchen mit <Strg> + F*

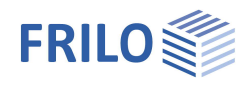

# <span id="page-1-0"></span>**Anwendungsmöglichkeiten**

Das Programm bemisst Kellerwände aus Stahlbeton, die sowohl am Kopf durch Vertikallast und Moment als auch auf einer Seite durch Erddruck belastet sein können.

Gleichzeitig führt das Programm den vereinfachten Nachweis nach DIN 1054:2021.

Biege- und Schubbemessung des Fundamentes werden ausgegeben.

#### **Normen**

- **DIN EN 1992**
- **BS EN 1992**
- ÖNORM EN 1992
- **EN 1992**
- **NTC EN 1992**
- **PN FN 1992**

Weiterhin noch

- **DIN 1045-1**
- ÖNorm B4700

Grundbaunormen:

- **DIN 1054**
- DIN EN 1997 in Verbindung mit DIN 1054:2021

#### **System**

- Decke Wand Fundament
- Die Decke kann gelenkig gelagert, teilweise oder voll eingespannt sein
- Einzellasten auf Wandkopf und Fundamentgrenze innen
- Einzelmomente auf Wandkopf
- Auflast auf Gelände
- Böschung
- Blocklasten
- Bodenschichten
- Wasser

#### **Schnittstellen**

Es stehen Schnittstellen zu den Programmen Stabwerk RSX, Streifen- und Einzelfundament FDS+/FD+ zur Verfügung.

# <span id="page-1-1"></span>**Berechnungsgrundlagen**

Die Kellerwand wird als senkrecht stehender Stab betrachtet, der oben gelenkig oder eingespannt gelagert ist und unten in zwei gebettete Stäbe eingespannt ist, die das Fundament simulieren.

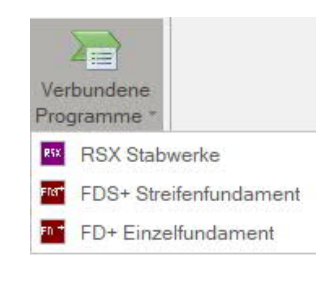

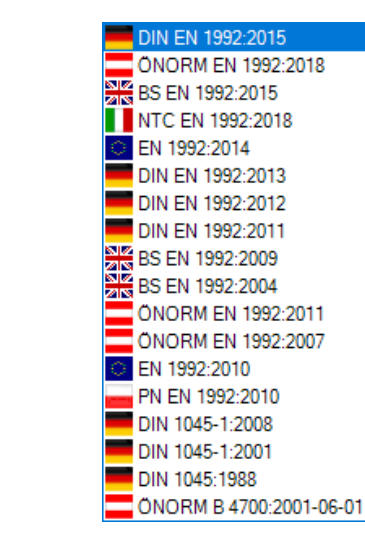

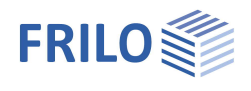

# <span id="page-2-0"></span>**Eingabe**

Beim Start des Programms erscheint automatisch das Fenster Assistent. Hier können schnell die wichtigsten Eckdaten des Rahmensystems eingegeben werden, die dann im Eingabebereich oder/ und in der interaktiven Grafikoberfläche editiert werden können.

# <span id="page-2-1"></span>**Grundparameter**

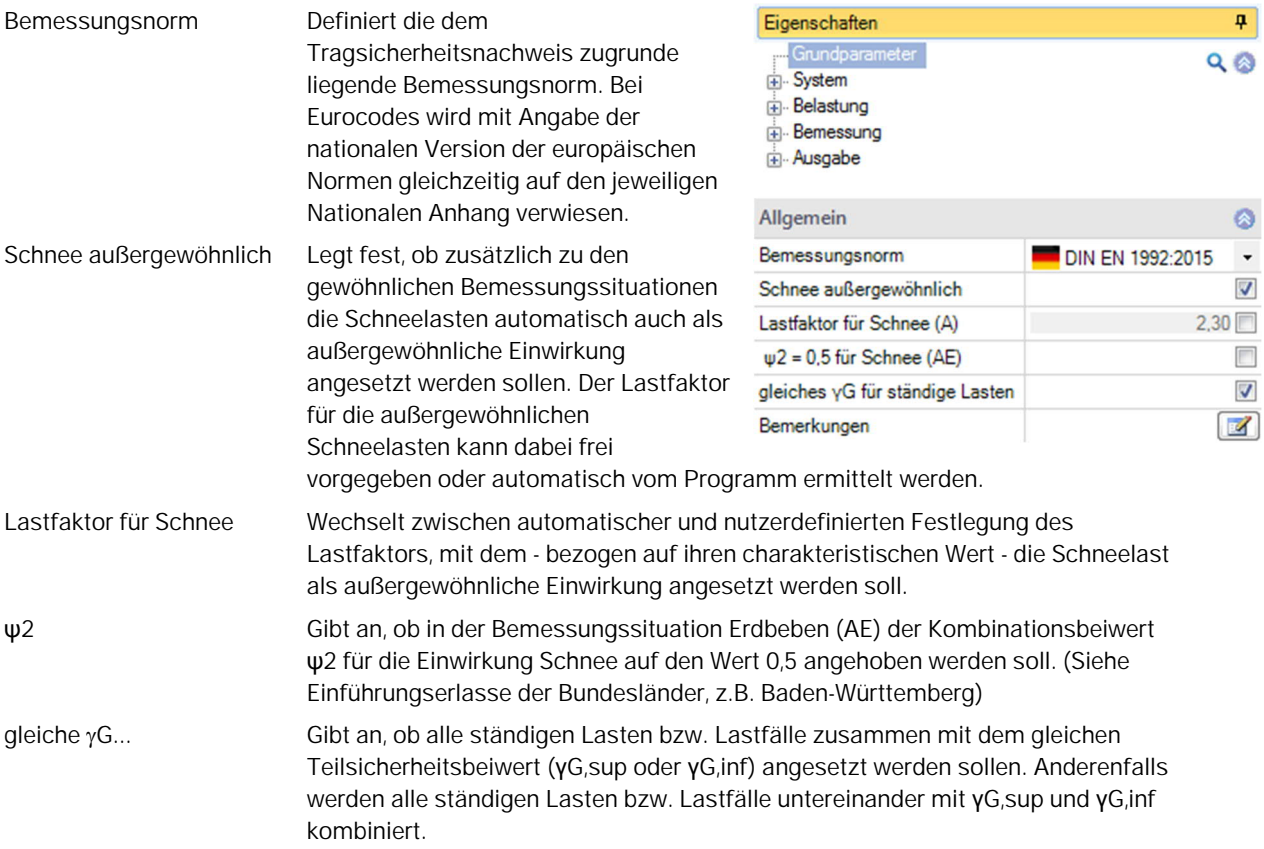

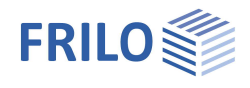

...<br>...

## <span id="page-3-0"></span>**System**

Bemerkungen Bemerkungen zum System mit dem Bemerkungseditor.

#### <span id="page-3-1"></span>**Wand**

Hier definieren Sie das Material und die Abmessungen (Höhe, Dicke, Überstand) für die Wand sowie die entsprechenden Parameter für die Decke (Button "Decke").

Überstand Abstand der Außenkante des Fundamentes zur Außenseite der Wand. Wandreibungswinkel  $\delta$  Reibungswinkel  $\delta$  zwischen Wand und Boden.  $\delta$  liegt im Bereich -1  $\cdot$   $\varphi$  und +1  $\cdot$   $\varphi$  . Zur Auswahl werden  $\pm$  0 $\varphi$  ,  $1/3\varphi$ <sup>'</sup>,  $2/3\varphi$ <sup>'</sup> oder  $3/3\varphi$ <sup>'</sup> angeboten bzw. Sie können über "Eingabe" einen Koeffizienten -1,00 bis 1,00 ·  $\varphi$ eingeben.

#### <span id="page-3-2"></span>**Fundament**

Hier definieren Sie das Material und die Abmessungen für das Fundament sowie den Wert für das Bettungsmodul cb.

#### <span id="page-3-3"></span>**Boden**

#### **Bodenkennwerte**

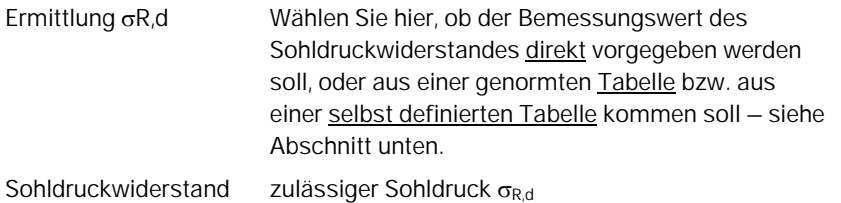

#### **Bodenschichten**

Hier können Sie mehrere Bodenschichten definieren.

Eine zusätzliche Bodenschicht erzeugen Sie über das - Symbol. Siehe hierzu auch Tabelleneingabe im Dokument Bedienungsgrundlagen-PLUS.pdf

Alternativ können Sie die Eingabe auch über das Register "Bodenschichten" unter der Grafik in übersichtlicher Tabellenform anzeigen.

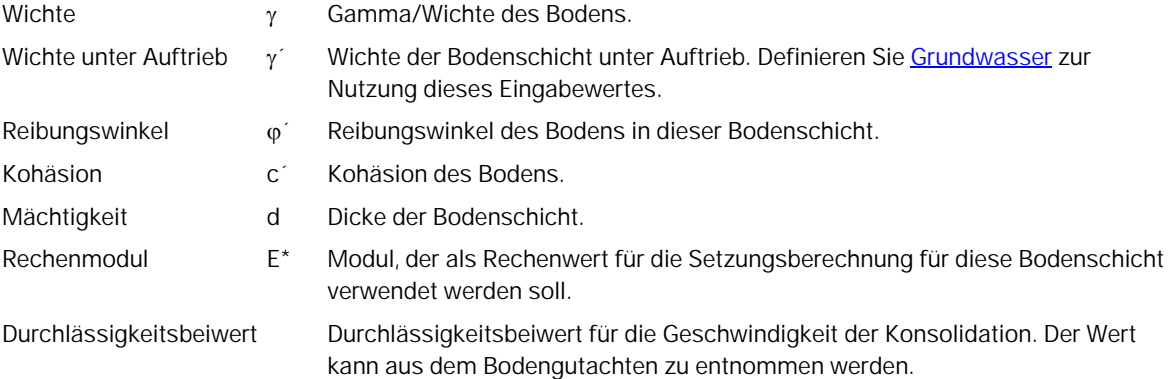

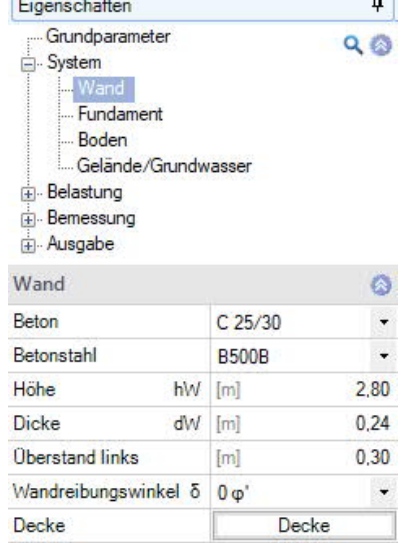

**C** 

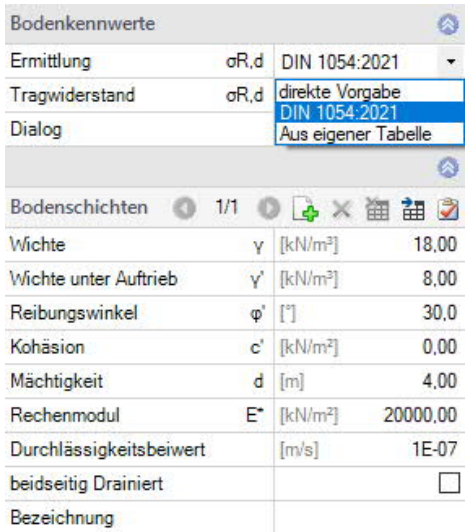

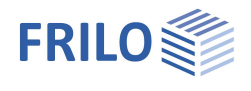

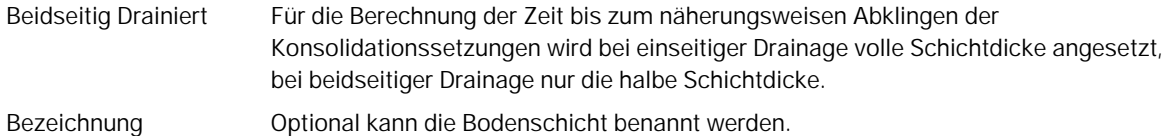

#### <span id="page-4-0"></span>**Gelände/Grundwasser**

#### **Gelände**

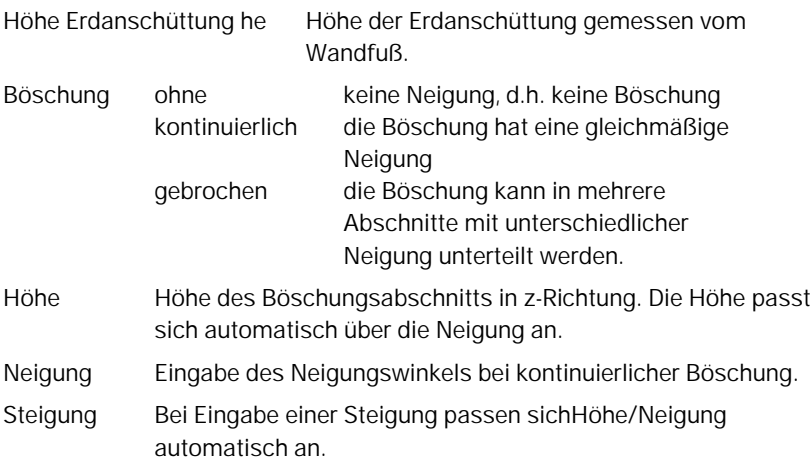

#### **Böschungsabschnitte**

Wurde eine gebrochene Böschung gewählt, können hier die einzelnen Abschnitte und ihre Neigung definiert werden. Grundlagen der tabellarischen Eingabe: siehe Tabelleneingabe (Bedienungsgrundlagen)

#### **Grundwasser**

Bei markierter Option wird eine Belastung infolge Grundwasser angesetzt. Angabe des Grundwasserstands gemessen ab Oberkante. Die Belastung infolge Wasserstand kann optional im Keller angesetzt werden.

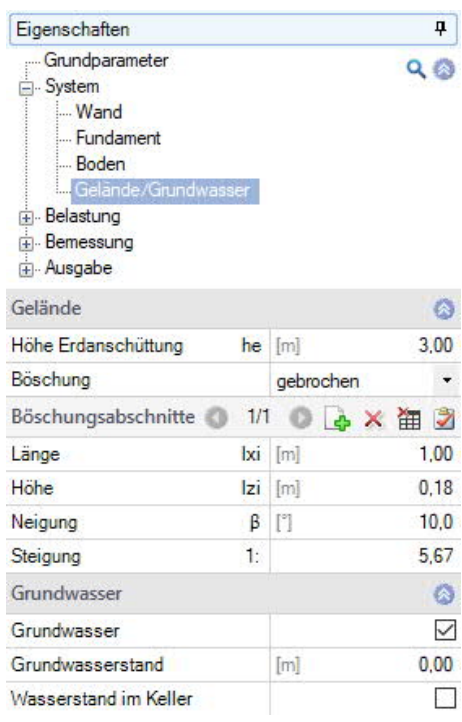

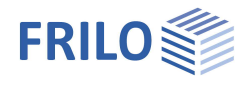

### <span id="page-5-0"></span>**Belastung**

Eigengewicht Automatische Berücksichtigung des Eigengewichtes.

#### **Geländelasten**

Hier bzw. über das Register "Geländelasten" unter der Grafik können Sie mehrere Geländelasten definieren.

Lastart Flächen-, Streifen-, Block- oder Linienlast

Siehe hierzu auch Tabelleneingabe im Dokument Bedienungsgrundlagen-PLUS.pdf

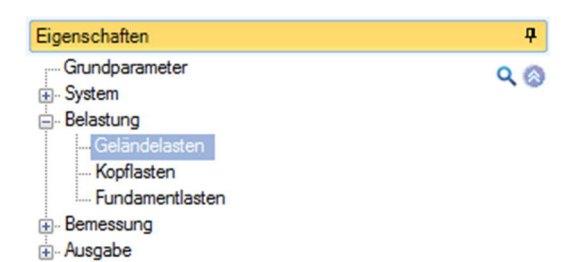

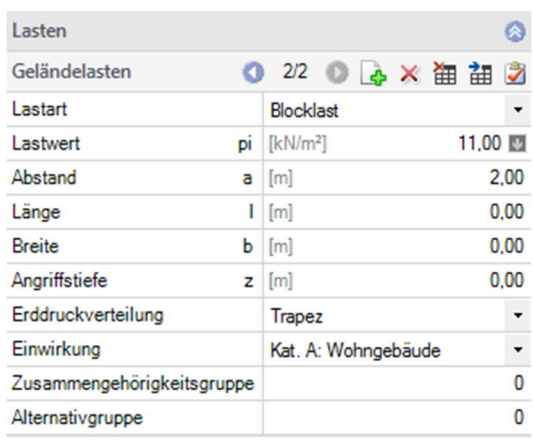

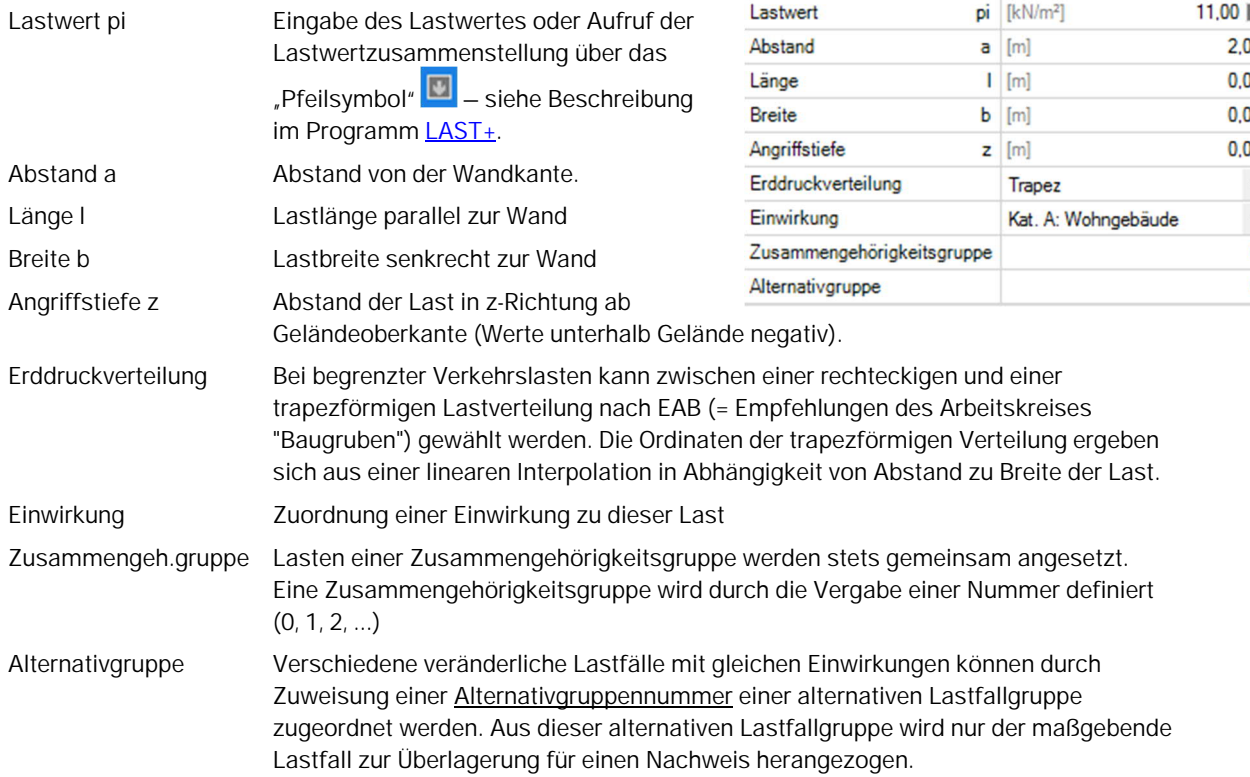

#### **Kopflasten**

Eingabe von Einzellasten / Einzelmomente auf den Wandkopf.

#### **Fundamentlasten**

Eingabe von Einzellasten auf das Fundament.

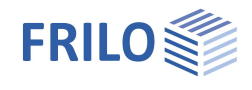

### <span id="page-6-0"></span>**Bemessung**

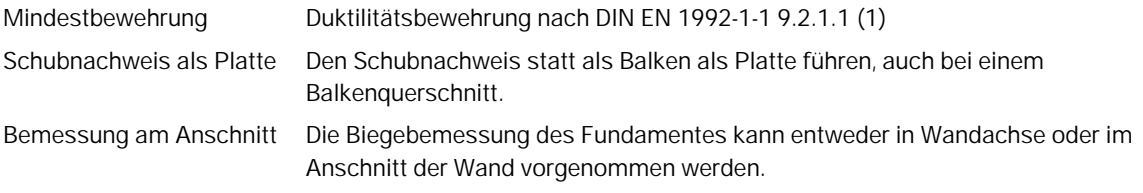

#### **Erddruck**

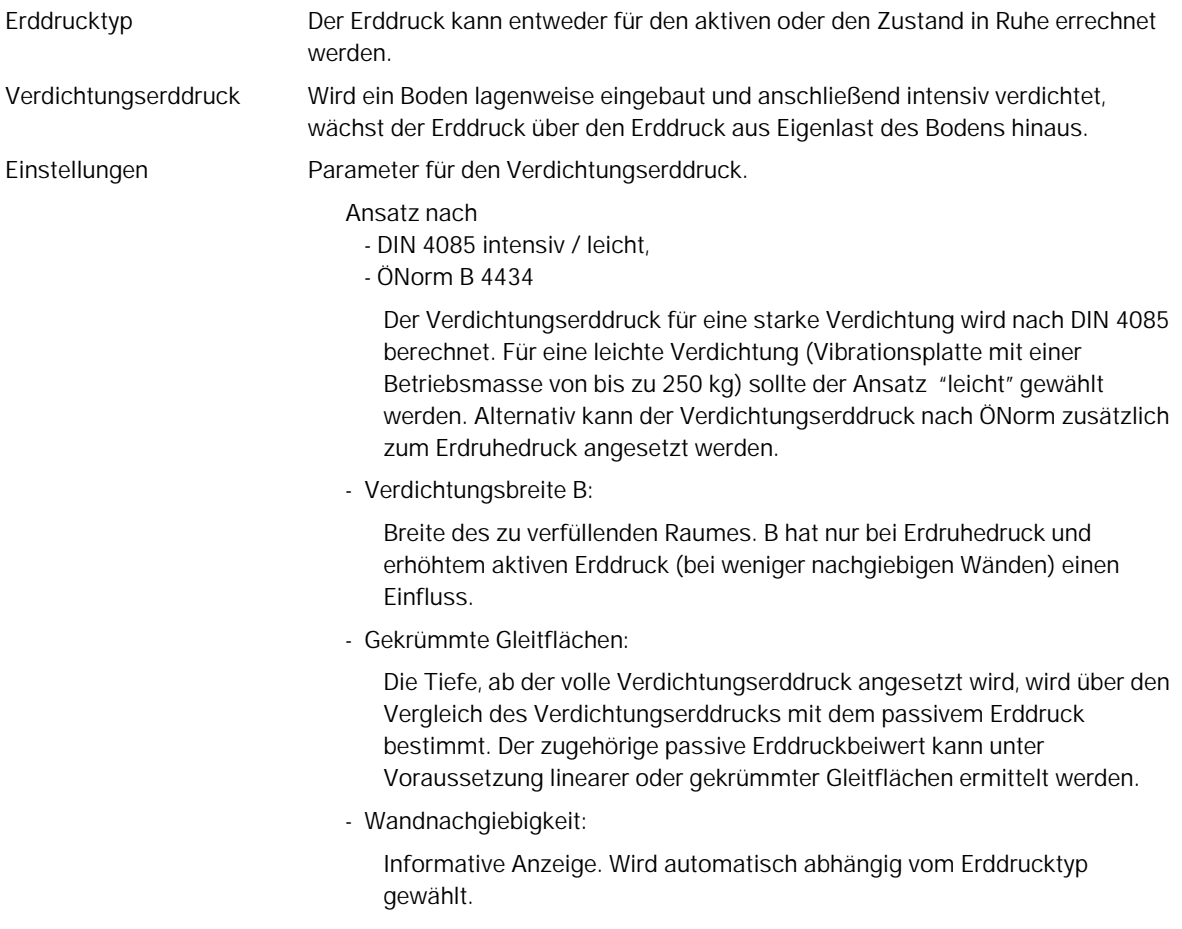

#### **Bewehrung Fundament / Wand**

Eingabe der Betondeckung, Bewehrungslage, der Mindestdurchmesser und der Dauerhaftigkeit. Lesen Sie hierzu die jeweils angezeigte Info im Infobereich.

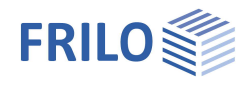

# <span id="page-7-0"></span>**Ausgabe**

### **Ausgabeumfang und Optionen**

Hier können Sie durch Markieren der verschiedenen Optionen selbst den Umfang der Ausgaben festlegen.

#### **Ausgabe als PDF-Dokument**

Über das Register "Dokument" wird das Ausgabedokument im PDF-Format angezeigt. Siehe weiterhin Dokument Ausgabe und Drucken.

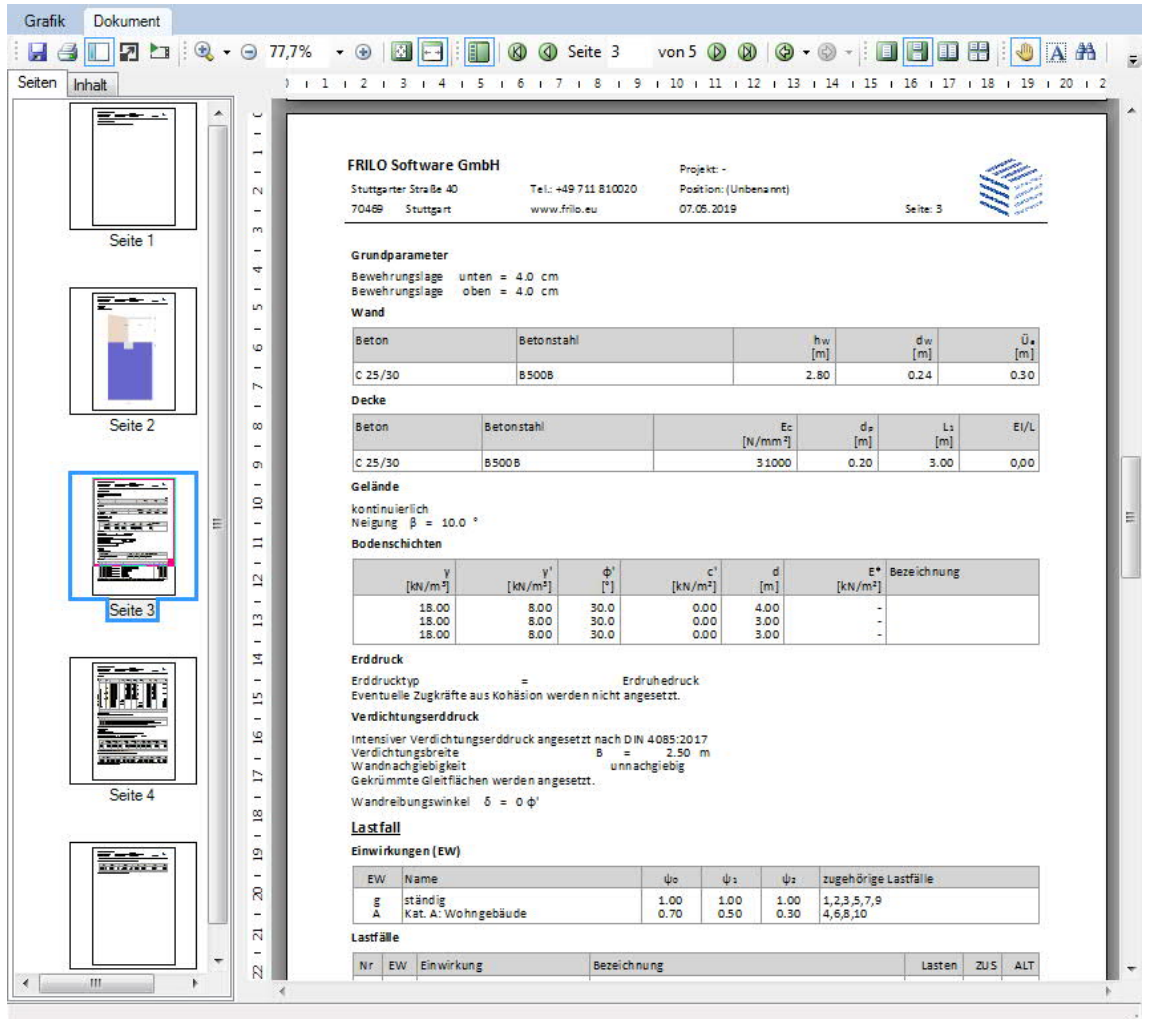